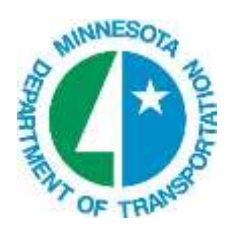

## **Cross Section Sheet Composition**

- 1. The problem with the extremely large .ips files that are created automatically during cross section sheet clipping is now resolved.
	- a. In the Cross Section Sheet Composition dialog, under Sheet DGN File > Attachment, Select **One Sheet Per Model** or **One Sheet Per Model/Display All** (the display all option attaches all sheet models to the Default Model so they can all be seen at once).

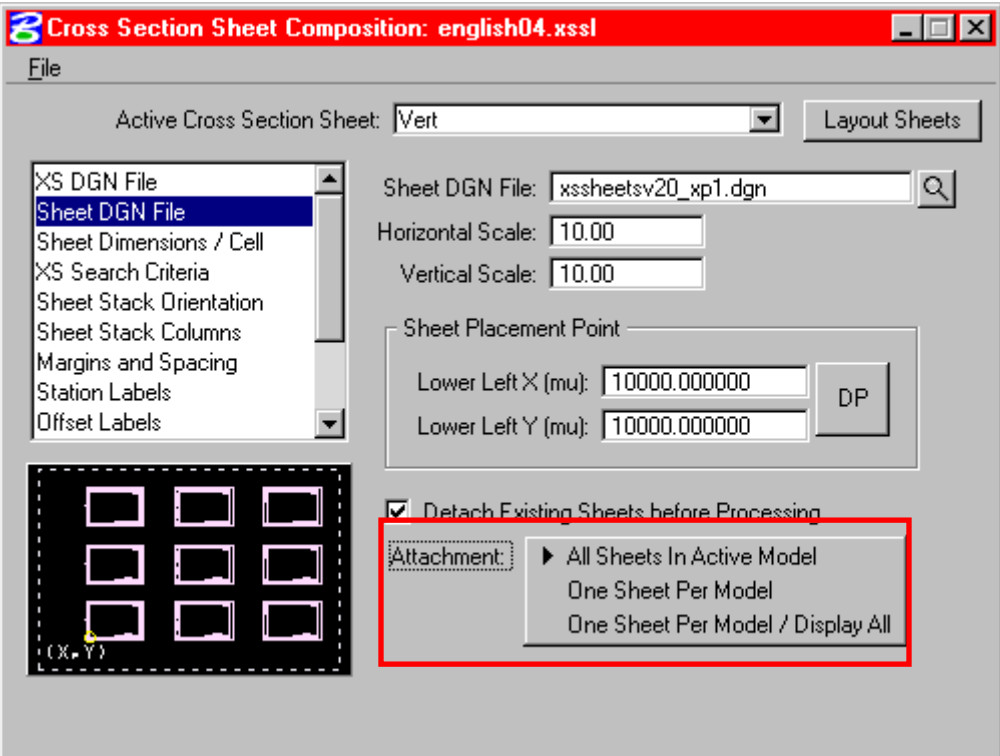

When either of these two options is used and the .ips file is generated automatically, each plot now only has the same number of reference files as there are sections on that sheet (it used to attach every referenced section prior to that sheet too). This decreases the size of the .ips file considerably so using the automatic plot generation is now recommended.

Cross Section Copyright © 2015 Minnesota Dept. of Transportation 4/9/2015 Page 1 of 3

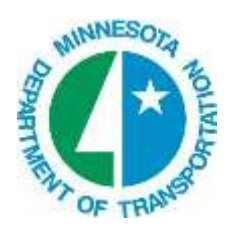

## **Tech Sheet Cross Section Sheets**

**Note:** In order for IPLOT to find the plotting shape in each sheet model, the following lines must be added to your IPLOT settings (.set) file for cross sections:

model= $['x$ <sup>\*"]</sup> area=all\_shapes area\_files=[IPLOT\_MASTER] area\_levels=["plot aids"]

Under **Digital InterPlot > Open Settings Dialog > Settings File Template Name**, select the settings file that contains the above lines. You don't have to set the **Plot Border Search Criteria** any more, as the settings file will do that.

2. New capability to create "Double Wide" cross section sheets.

This is where there are wide sections and the desired results are half (offset  $= -32$  to 0) of the section on the first set of vertical sheets and the other half (offset  $= 0$  to 32) of the section on the second set of vertical sheets and have the same spacing on both sets of sheets.

Procedure: Process two sets of vertical sheets. First set: Set  $\text{clip}\ \text{left} = -32$  and  $\text{clip}\ \text{right} = 0$ Set **XS Search Criteria > Horizontal Search > Left Offset = -32** Set **XS Search Criteria > Horizontal Search > Right Offset = 32**

Second set:

Set  $\text{clip}\ \text{left} = 0$  and  $\text{clip}\ \text{right} = 32$ Leave the Horizontal Search Criteria the same as in the first set.

**Note:** These numbers are just an example. The key to getting the cross section spacing the same on both sets is to set the **Horizontal Search > Left Offset** to the **clip left** of the left set and the **Horizontal Search > Right Offset** to the **clip right** of the right set and leaving them the same for both sets.

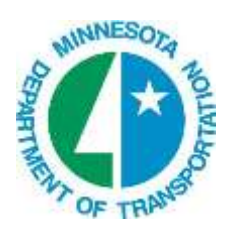

## **Tech Sheet Cross Section Sheets**

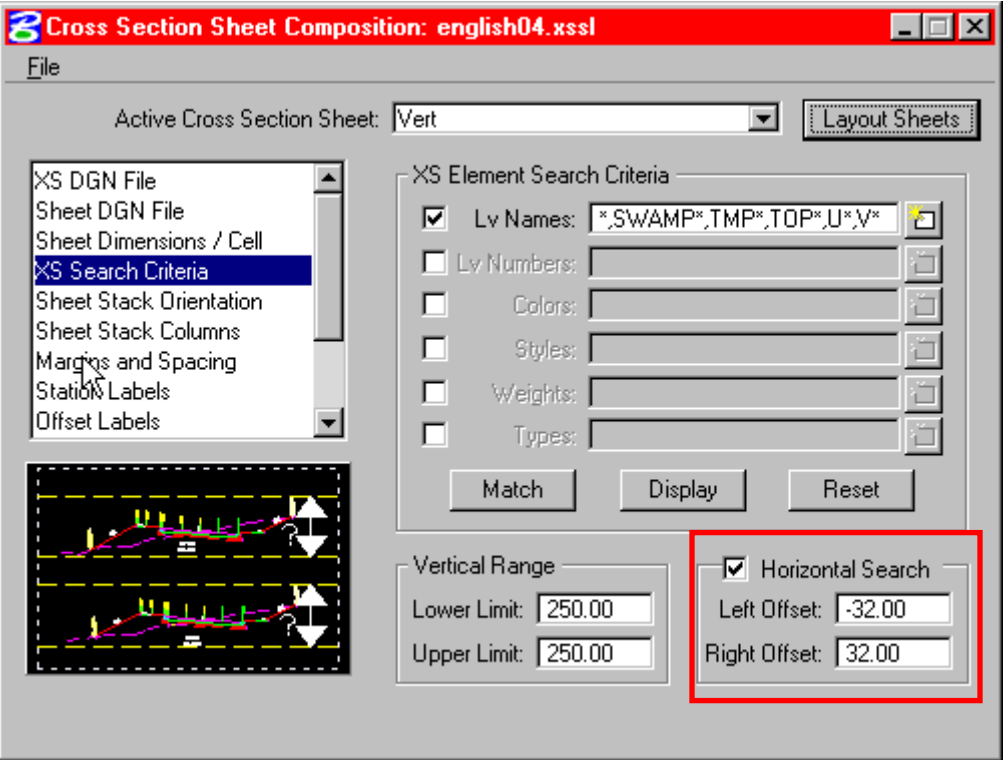